## 2023 年第十六届"高教杯"全国大学生先进成图 技术与产品信息建模创新大赛 建筑类竞赛卡伦特系统操作手册

2023.05

**1** / **6**

本次大赛为一场考试(计算机绘图), 共180分钟。

## 一、 登录卡伦特系统、进入考试页面

1. 输入网址: [https://exam.currentcad.com/t](https://currentcad.com/)k, 点击登录按钮。

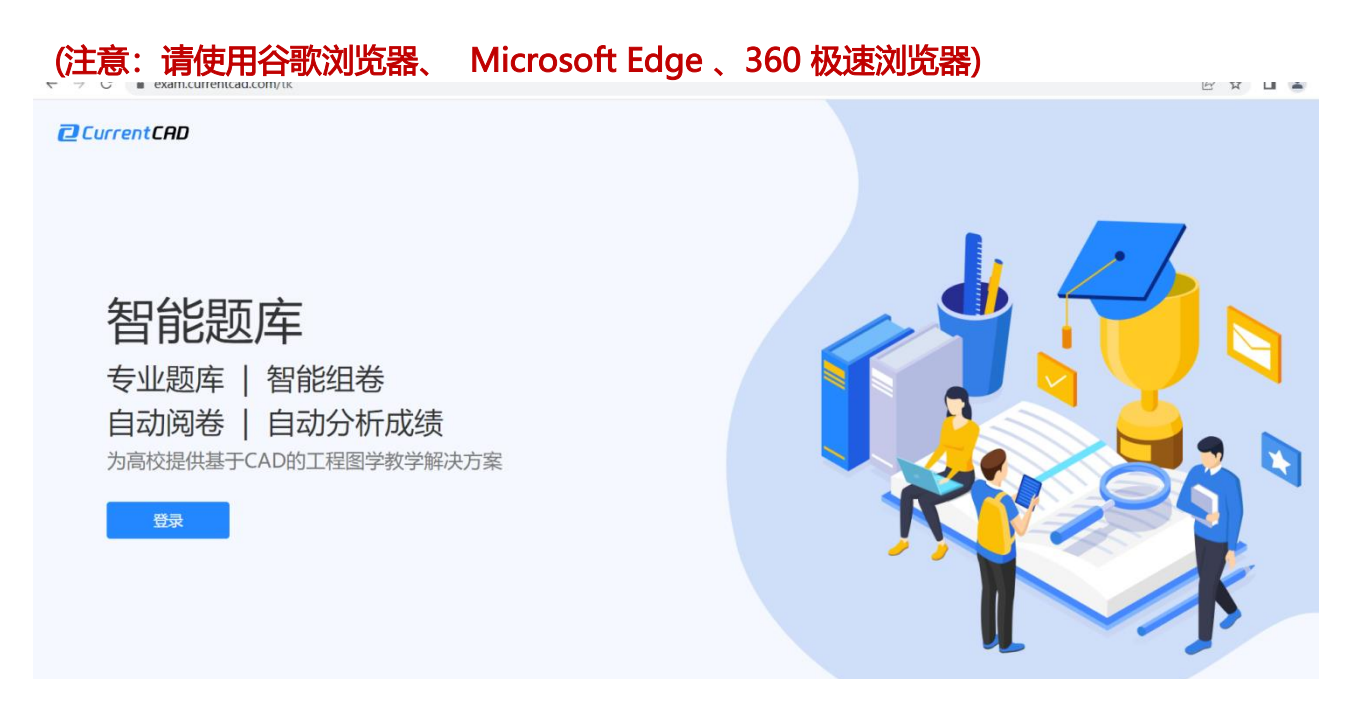

2. 在登录页面输入账号 (CT+手机号) 及密码 (初始密码: Chengtu2023), 点击登录。

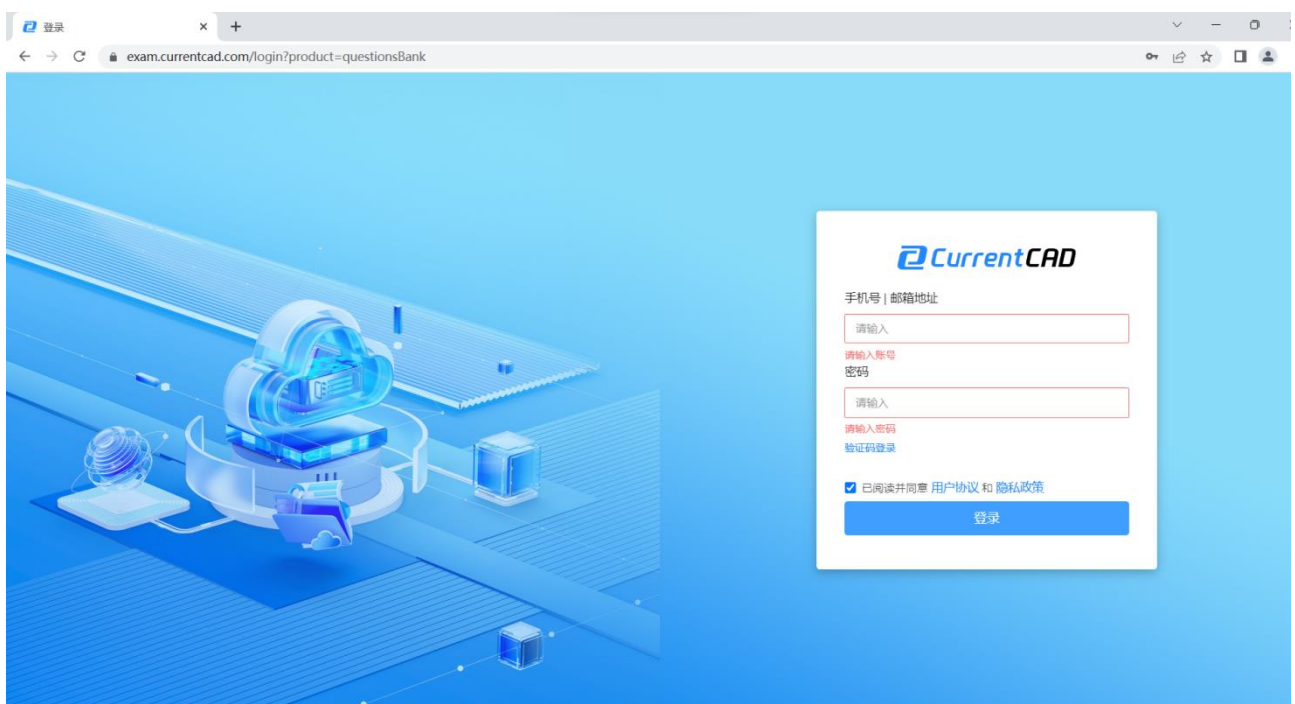

3. 登录成功后页面将自动跳转,点击对应的考试名称,进入考试。

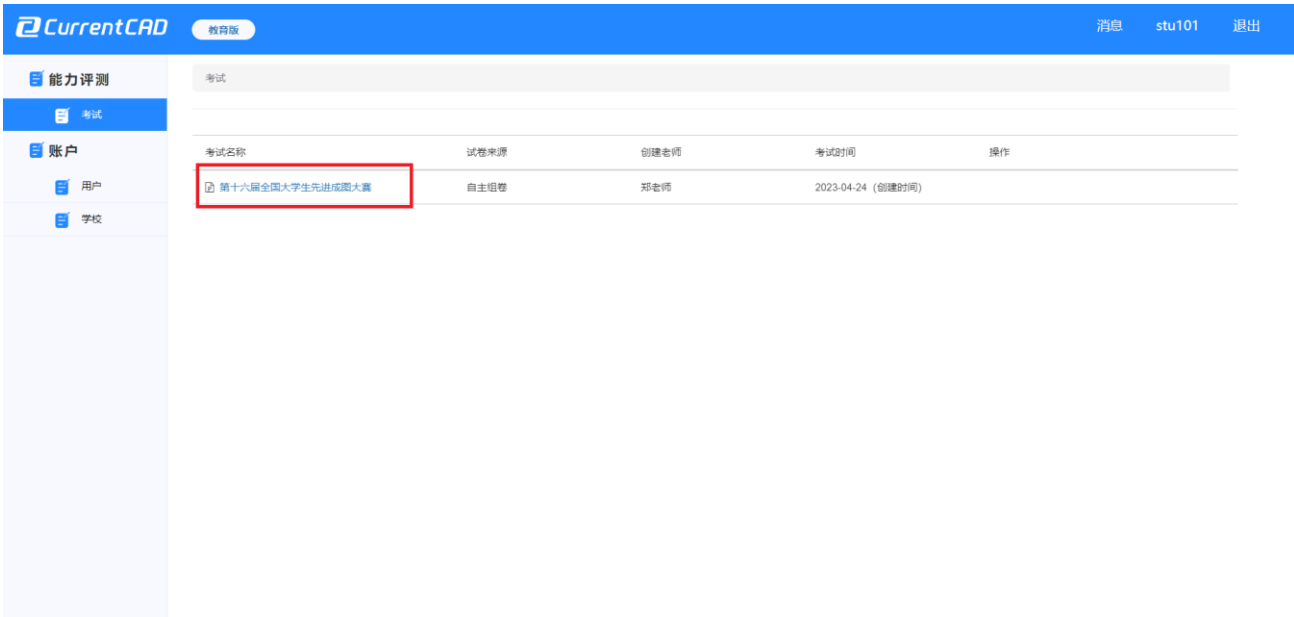

二、如何进行考试并交卷?

1. 找到试卷区的试卷,点击"题目附件"下载PDF格式试卷。

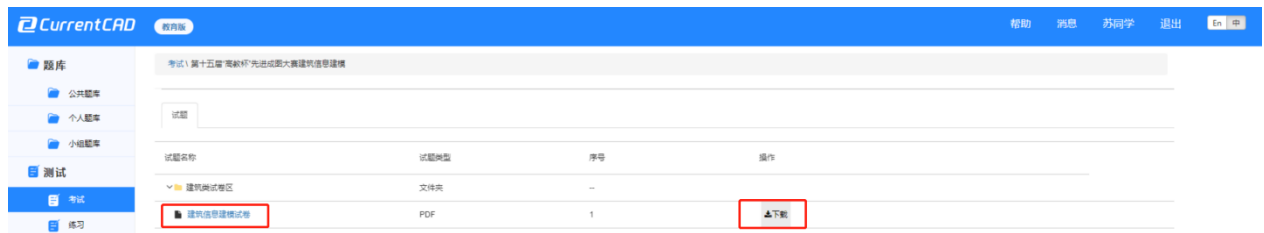

2. 利用各自电脑上已经安装好的三维软件,如天正、Revit、SketchUp、3Dmax等软件进行 建模答题。

3. 答题完成, 根据试卷要求, 导出相关文件。

## **文件格式按照题目要求提交。**

4. 回到卡伦特在线平台考试页面, 找到对应的"上传答案"按钮, 按照题目要求上传文件。

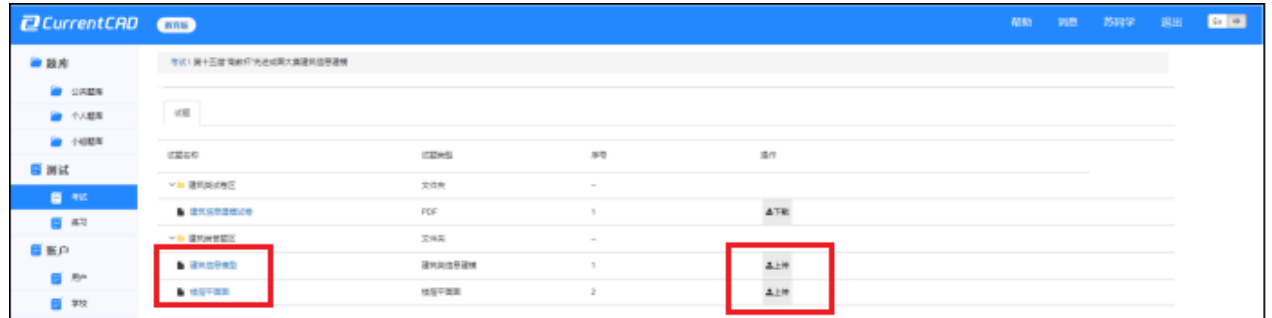

5. 等文件上传成功后, 答题完成。如果文件上传错误, 点击删除重新上传正确的文件即可。

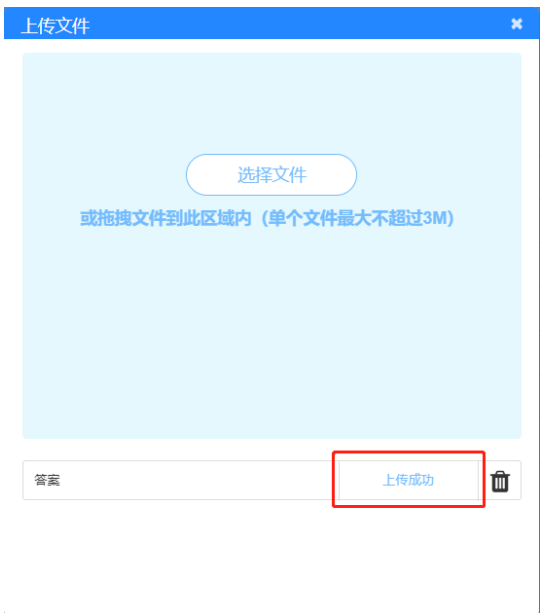

6. 完成考试后, 即可关闭浏览器页面离场。